## High Pass Sharpening

## Wallace White

Why use high pass sharpening?

- 1) This method uses the high pass filter which isolates the edges in the image.
- 2) The sharpening is applied to the edges and minimizes the noise in the smooth areas of the image where it is most noticeable.

How to use this technique.

- 1) Open the image in Photoshop.
- 2) Under the Layer tab select Smart Object Convert to Smart Object
- 3) The layer should show up as a smart object, duplicate this layer.
- 4) Change the blend mode to Luminosity.
- 5) Under the **Filter** tab select Other High Pass
- 6) The image will change to a cloudy or murky, this is ok.
- 7) Under the Layers Panel the duplicated layer will show as a smart filter with two options on the bottom which are High Pass and a couple of lines representing sliders (see below).

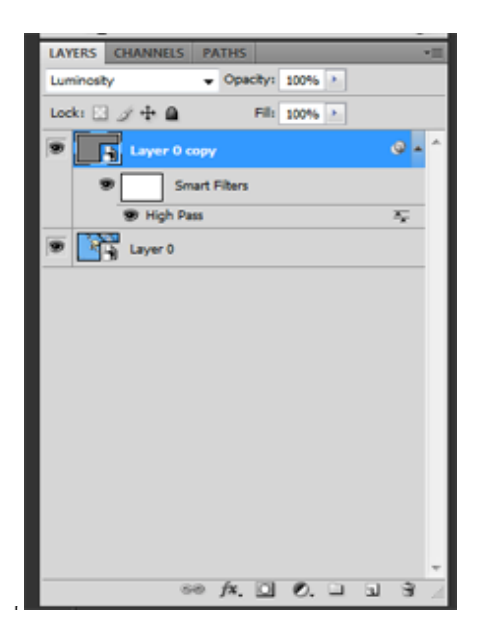

8) Double click on **High Pass** in the layers panel and a window will open up to set the Pixel value you wish to sharpen to. A good value to start with is between 0.5 and 2.0, if you have wheel on your mouse you can highlight the pixel amount and rotate the wheel to increase or decrease the sharpening value. You will notice how the value changes the cloudiness of

the image as you increase the value or that the images become more obscured as you decrease the value. This visually aids in applying determining just how much sharpening is being applied to each area of the image. The edges will become brighter indicating that they are being sharpened. Once you have determined the value click OK, and the window will disappear. 

- 9) Now double click the slider lines just to the right of the High Pass selection in the Layers Panel. This will open anther window to select the blending options. You can select from the pull down menu Overlay, Soft Light, Hard Light, Vivid Light, or Linear Light. Each changes the intensity of the sharpening and can be used to determine the appearance of the sharpening in the image. Once you have selected a blending method, click OK and the window will disappear.
- 10) To convert the image back from a smart object to a normal layer, select the original layer or bottom layer in the Layers Panel. Right click and select flatten image and the image will return to a normal layer.